# eZ Publish Website Interface

# **Customization Guide**

**version 1.2**

# **Table of Contents**

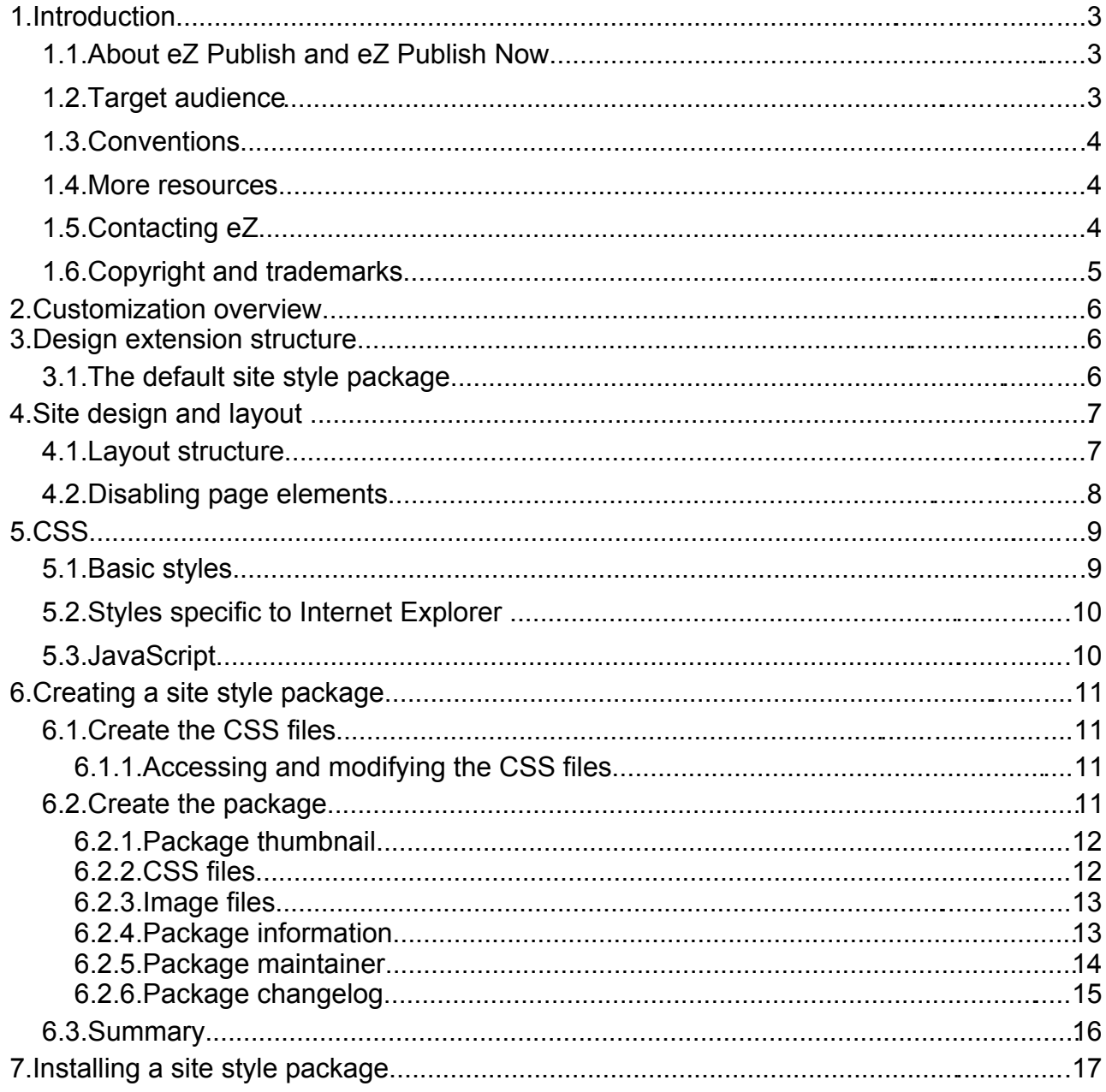

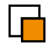

# **1. Introduction**

The eZ Publish Website Interface is an extension to eZ Publish that makes it simple for users to create and maintain website content. The Website Interface integrates into the front-end of the website, making content management intuitive and easy to learn. Most website management tasks can be performed through the Website Interface.

eZ Publish sites that use the Website Interface are slightly different from regular eZ Publish installations:

- For [eZ Publish Now](http://ez.no/ezpublish/now) users, the design and customization capabilities are limited. For example, on eZ Publish Now sites, site design modifications are done via CSS files contained in "site style packages". This reduces the design and maintenance complexity of the site. While it is still possible to modify and customize these sites by the regular means, eZ Publish Now customers must use the default configuration and can only customize the site via site style packages.
- Siteaccesses are created for each language specified during the site installation (and for the Administration Interface).

The Website Interface is implemented as a "site package" that is installed by the eZ Publish Setup Wizard. Simple site customization is done via site style packages that are imported via the Administration Interface.

#### *1.1. About eZ Publish and eZ Publish Now*

[eZ Publish](http://ez.no/ezpublish/) is a full-featured Enterprise Content Management System that includes sophisticated features that support multiple authors working on the same site, multiple kinds of content (text, images, multimedia files), content version management and multilanguage sites. As an Enterprise Content Management System framework, eZ Publish is highly customizable, capable of fulfilling the complex needs of large organizations.

[eZ Publish Now](http://ez.no/ezpublish/now) is a solution based on eZ Publish that includes a bundle of products (eZ Publish and the Website Interface) and services (support, automatic updates, customization assistance, etc). It is designed to run out-of-the-box, and does not require complex configuration or customization.

The purpose of eZ Publish Now is to provide the power and rich feature set of eZ Publish without the complexity of programmatic customization. eZ Publish Now is suitable for small and medium-sized businesses that need a professional content management solution but that do not necessarily have the infrastructure, budget or expertise to create and manage a complex system. It is also suitable for larger organizations that require a solution for building a "standard" website, intranet or extranet. In both cases, users benefit from the combined expertise of eZ Systems and eZ Partners, who provide a full complement of services that ensure the success of the project throughout its life cycle.

#### *1.2. Target audience*

There are three manuals for eZ Publish Now:

- User Guide
- Installation Guide
- Customization Guide

This manual (the Customization Guide) is intended for web designers and web developers

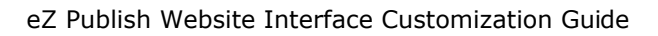

who are responsible for changing the visual design of a site that uses the Website Interface. This manual explains how to create and install a site style package. It is assumed that readers are knowledgeable about CSS, as this guide does not specifically describe how to use CSS to change display elements.

#### *1.3. Conventions*

- Code samples, functions, variable names, etc., are printed in monospace font.
- Filenames and paths are printed in *monospace italic font*.
- Commands are printed in **monospace bold font**.
- Elements of graphical user interfaces (such as buttons and field labels) are printed in **bold font**.
- Component names (such as application and content class names) are capitalized, for example "Administration Interface" and "the Folder content class").
- In sample URLs, replace "www.example.com" with the domain name of your site.
- The screenshots in this document might have been modified to fit the page or to illustrate a point, and therefore might not exactly match the display on your site.
- Because the design of your website can be customized to suit your needs, descriptions of the location of various links may not match their location on your site. When this is the case, we note that we are referring to the item's location in the default site design.

#### *1.4. More resources*

For assistance with the Website Interface or eZ Publish Now, refer to the following resources:

- **eZ Publish documentation**: The Website Interface is an extension to eZ Publish. Documentation for shared features is not reproduced in these manuals. Instead, where appropriate, there are links in this document to the online versions of the eZ Publish documentation, located at [http://www.ez.no/doc.](http://www.ez.no/doc)
- **eZ Publish forums**: The forums on the eZ Systems website are a valuable community-driven resource, where eZ Publish users provide assistance and support to each other. Accessing the forums is free. The forums are located at [http://ez.no/community/forum.](http://ez.no/community/forum)
- **Support from eZ Partners**: eZ's global network of partners provide professional assistance for all eZ products. To find a partner, contact [sales@ez.no.](mailto:sales@ez.no)
- **Other eZ solutions**: For information about other solutions provided by eZ Systems, refer to [http://ez.no/products/solutions.](http://ez.no/products/solutions)
- **Training and certification**: eZ Systems and eZ Partners offer training courses and certifications for eZ Publish Now. Contact [sales@ez.no](mailto:sales@ez.no) or visit <http://ez.no/services/training>for more information.

#### *1.5. Contacting eZ*

For non-technical questions regarding eZ Systems, eZ Publish or the Website Interface please contact us:

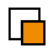

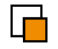

- <http://ez.no/company/contact>
- [info@ez.no](mailto:info@ez.no)

We welcome your suggestions and comments on this manual. Please write **doc@ez.no.** 

#### *1.6. Copyright and trademarks*

Copyright © 2006 eZ Systems AS. Permission is granted to copy, distribute and/or modify this document under the terms of the [GNU Free Documentation License,](http://www.gnu.org/copyleft/fdl.html#TOC1) Version 1.2 or any later version published by the Free Software Foundation; with no Invariant Sections, no Front-Cover Texts, and no Back-Cover Texts. A copy of the license is included in the section entitled ["GNU Free Documentation License"](http://www.gnu.org/copyleft/fdl.html#TOC1).

Other product and company names mentioned in this manual may be the trademarks of their respective owners. We use trademark names in an editorial fashion to the benefit of the trademark holder; therefore, these names are not marked with trademark symbols. All terms known to be trademarks have been appropriately capitalized. We cannot attest to the accuracy of this usage, and usage of a term in this book should not be regarded as affecting the validity of any trademark or servicemark.

# **2. Customization overview**

There are two methods for customizing an eZ Publish Website Interface site:

- Creating a site style package
- Modifying the default CSS

You can modify basic design elements (such as colors, fonts, etc) via site style packages. eZ Publish Now customers can only perform site customization via site style packages. The support and maintenance services included with eZ Publish Now disallow customization of the default site design.

This manual describes both how to create a site style package and how to modify the default design. Only the instructions regarding site style packages are relevant to eZ Publish Now customers.

# **3. Design extension structure**

The design for sites using the Website Interface is stored under the "*extension*" directory in the eZ Publish installation. It is structured as follows:

```
ezwebin
|| || ||
    | - design
        \blacksquare | | - ezwebin
 | |
                 | | - images
                 | | - javascript
                 | | - override
 | | |
                        | | | - templates
 | | |
                                 - datatype
 | | | |
                                        | | | | - ezxmltext
                                 | | | - edit
                                 | | | - embed
                                 | | | - embed-inline
                                | - full
                                 | | | - galleryline
                                 | | | - galleryslide
                                | - horizontallylistedsubitems
                                 | | | - itemizedsubitems
                                | - 1ine
                                | - listitem
                 - stylesheets
 | | |
                        | | | - browsers
                 - templates
    - settings
```
#### *3.1. The default site style package*

The Website Interface package includes a default site style package. This is a "dummy" package - it does not contain a CSS design. The actual default CSS is located in the *ezwebin* extension, and is used as a fall-back if you install a new site style package that

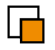

does not contain styling for all elements. The dummy package contains only empty CSS files, so no styling is ever overridden. You are therefore actually using the default design from the extension.

Because the default design is not implemented in a site style package, you would not be able to revert to the original design after installing a new site style package (except by deleting the new site style package). The "dummy" package allows you to revert to the default design.

# **4. Site design and layout**

The site design and layout for eZ Publish Website Interface sites were developed to provide the simplest and cleanest interface possible using table-less CSS layout. The main design goals were:

- to provide a ready-to-use solution that is easy to customize and maintain
- to allow non-technical users to easily change the site design and layout using easyto-install site style packages
- to ensure compliance with current web design standards and trends

General site design is implemented via templates, which dictate the layout of page elements. This ensures a consistent visual appearance that is easy to maintain.

#### *4.1. Layout structure*

eZ Publish uses a "div"-based layout approach. Placement of page components is dictated by style elements defined in CSS files and implemented via HTML  $div$  tags. The picture below shows the layer structure used in the main template (*pagelayout.tpl*).

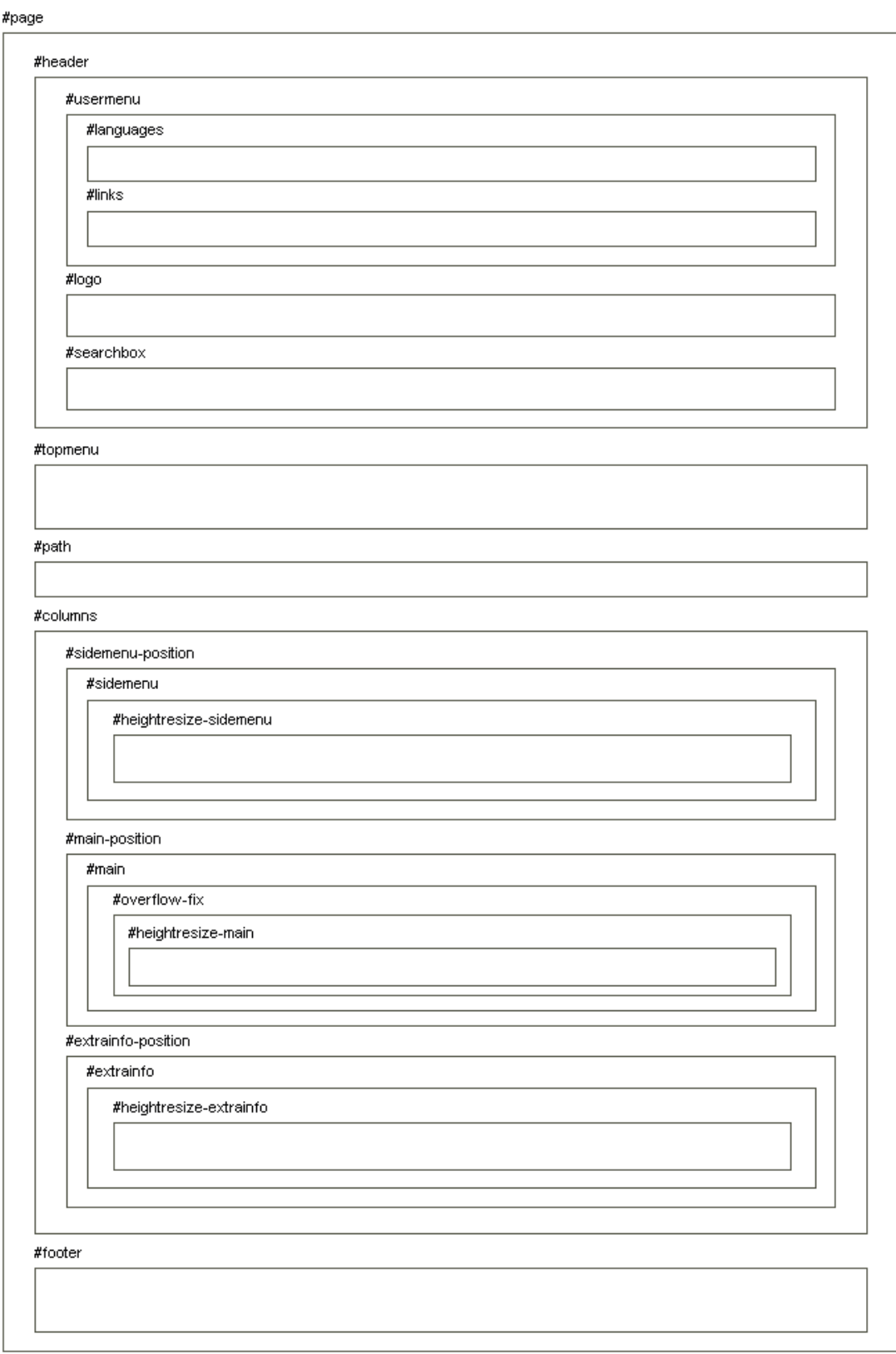

#### *4.2. Disabling page elements*

By default, the layout displays a side menu beside the main content and an "extra information" area below the main content. These two page elements can be turned off (or turned back on) as needed by changing the additional classes in the div#columns element. Comment out the desired section from the following block:

```
/* COLUMNS */
div#columns
{
}
div.nosidemenu div#columns
{
}
div.noextrainfo div#columns
{
}
```
Note that this feature only controls how CSS-enabled browsers render pages. The hidden content is still fetched by the browser and present in the source code (and thus visible in any browser that does not have CSS support enabled).

# **5. CSS**

As described above, the visual elements of an eZ Publish site are determined by the instructions contained in CSS files.

#### *5.1. Basic styles*

The following CSS files are the basic ones used in the eZ Publish Website Interface design extension. They each serve a specific purpose for site design and layout. Site design can be modified by changing these CSS files. However, most modifications can be done by creating a site style package. Modifying the basic styles should only be done by advanced users. Also, eZ Publish Now customers must use site style packages for modifications, and must not not modify the default styles:

- *core.css*: Specifies general visual styles for many of the basic HTML elements. These include elements such as font styles and sizes, margins and paddings. In addition, *core.css* contains some specific styles that eZ Publish Website Interface needs for default templates. This file is included in the *pagelayout.tpl* template.
- *pagelayout.css*: Specifies styles used in the *pagelayout.tpl* template (the main template). To make it easier to find specific elements, the order of the styles in this CSS file attempts to match the order of elements in the HTML page. For example, the style for div#header is close to the top of file.
- *content.css*: Specifies the styles used by content templates, including the general styles common to all content and the specific styles required by groups of related content classes. For example, the Folder and Article content classes use the following CSS:

```
/* Folder */
```

```
div.content-view-full div.class-folder
{
     color: #000;
}
/* Article */
div.content-view-full div.class-article
{
     color: #000;
}
```
• *print.css*: Specifies additional styles that override the other styles to make the page better suited for printing. This includes hiding menus and other areas of the layout that are unnecessary on paper, ensuring that the main content gets the proper focus and formatting.

A site style package contains the following supplementary CSS files:

- *site-colors.css*: This file overrides the styles in the default *pagelayout.css* (which apply to the *paglayout.tpl* template).
- *classes-colors.css*: This file overrides the styles used in *content.css* (which apply to the content classes).

The CSS files are fetched by the HTML in the order that they are listed above. This ensures that overrides occur in the proper order. For example, if an element is defined in *pagelayout.css* and then again in *print.css*, the *print.css* definition overrides the *pagelayout.css* definition. If an element is not defined in *pagelayout.css* and is defined in *print.css*, the *print.css* definition is used.

#### *5.2. Styles specific to Internet Explorer*

To compensate for Internet Explorer's bugs and rendering discrepancies, the eZ Publish Website Interface includes two stylesheets specific to Internet Explorer. The stylesheets are delivered to the browser by the use of IE's conditional comments. While this is a proprietary feature of IE, the syntax makes it look like a regular HTML comment to other browsers (and thus does not affect the validity of the page). (Be aware that some other forms of conditional comments, as described by Microsoft on their web site, may not validate correctly.)

The following stylesheets are specific to Internet Explorer:

- *ie5.css* styles for IE 5 only
- *ie7lte.css* styles for IE 5, 6 and 7

Edit these files if you encounter a design inconsistency with Internet Explorer after changing the default site design.

#### *5.3. JavaScript*

The JavaScript used by eZ Publish Website Interface sites follows the general principle that the structural content on a page should be fully accessible whether or not JavaScript is enabled in the user's browser, and that the visual presentation should have a non-JavaScript fallback that looks as good as possible.

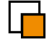

The following JavaScript is disabled by default, but can be enabled if needed.

• *heightresize.js*: This script automatically adjusts several columns to have the same height in a pure CSS-based layout, something that would otherwise be difficult to achieve in a simple and consistent way. If JavaScript is not available, the columns simply stay at their initial height.

## **6. Creating a site style package**

This section describes how to make a new site style package to customize the layout and visual elements of an eZ Publish Website Interface site. In most cases, customizing the design includes the following steps:

- 1. Create *site-colors.css* and *classes-colors.css.*
- 2. Create a site style package.
- 3. Import the site style package into the site where it will be used.

#### **6.1. Create the CSS files**

Create the two CSS override files that contain the site style customizations.

#### **6.1.1. Accessing and modifying the CSS files**

To modify the CSS files used by a site, you can either:

- edit the CSS files on the server (for example, by using SSH for a remote session)
- download the CSS files to your local machine (via FTP or SCP)
- use the Firefox browser with Firebug extension [\(http://www.getfirebug.com/\)](http://www.getfirebug.com/) to view the CSS on the server and test changes locally

The last method is the easiest, as you do not require login or file transfer access to the server, and you can use the Firebug functionality to analyze the stylesheets and test changes without affecting the live installation. With the Firebug extension, you can modify stylesheets using the following procedure:

- 1. Analyze the CSS that is being used on the site. As you move your mouse over components in a page, Firebug displays the CSS classes and files that are being used.
- 2. Modify the stylesheets. As you make changes to the CSS in Firebug, the display of the site is altered to reflect the changes. However, these changes only affect the current local session – the CSS on the server is not changed.
- 3. Copy the stylesheets. When you are happy with your changes, you can copy and paste the CSS from Firebug into local versions of *site-colors.css* and *classes-colors.css*. These files are then included in the site style package which is created using the Administration Interface, as described below.

When referencing images in CSS files, use the path syntax *images/myimage.png.*

#### *6.2. Create the package*

An eZ Publish Website Interface site style package contains two CSS files: *site-*

*colors.css and classes-colors.css.* The first file overrides the default *pagelayout.css*. The second file overrides the default *content.css.* 

To create a new site style package, log in to the Administration Interface. (Refer to the User Guide for instructions about accessing the Administration Interface.) Click the **Setup** button in the horizontal menu bar, then select the **Packages** link from the left navigation menu. A list of package wizards will be displayed. Select the **Site style** wizard as shown below.

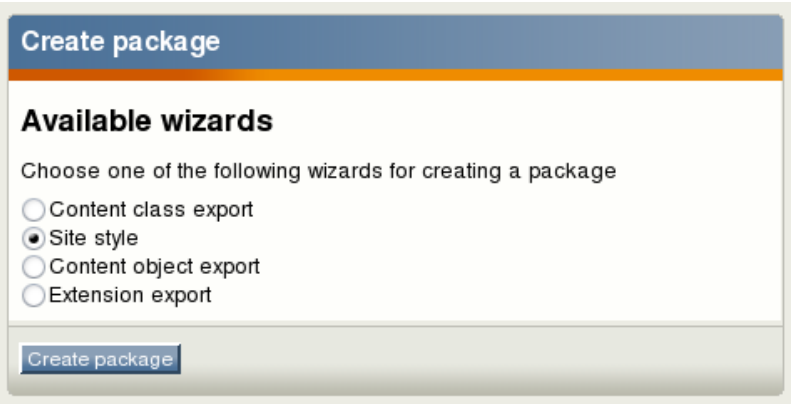

#### **6.2.1. Package thumbnail**

The wizard will prompt you for a thumbnail to associate with the package. This is a small graphic that indicates the look and feel of your theme, making it easy to choose between multiple themes. The thumbnail graphic should be 120px wide and 103px high. If you do not want to provide a thumbnail, leave the field blank and click **Next**.

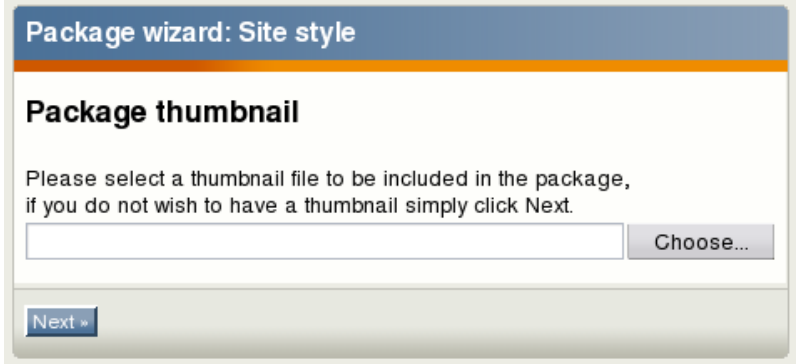

#### **6.2.2. CSS files**

In the next screen of the wizard, you will be prompted to provide the CSS files. In the top field, navigate to the *site-colors.css*; in the bottom field, navigate to the *classescolors.css* file.

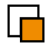

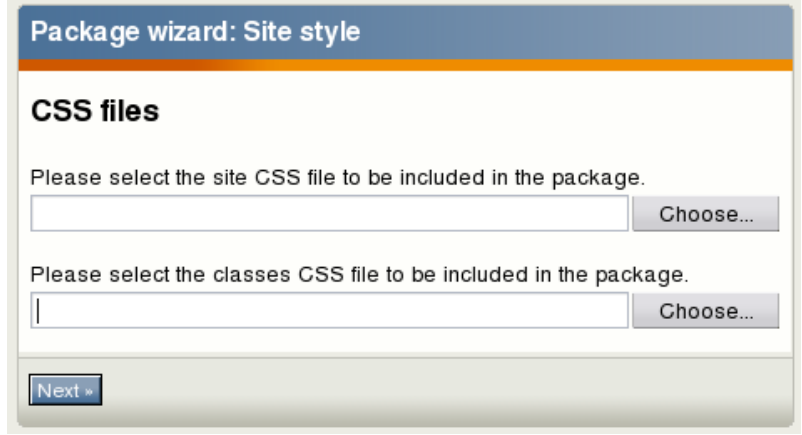

#### **6.2.3. Image files**

On the next screen, upload all of the images referenced in the CSS (such as background images, footer images, etc.) Upload as many images files as necessary; these will become part of the site style package.

After the site style package is installed, the images will be stored on the server file system beneath the *var* directory. When you specify the path to images in the CSS files, use the following directory nomenclature: *images/myimage.png*.

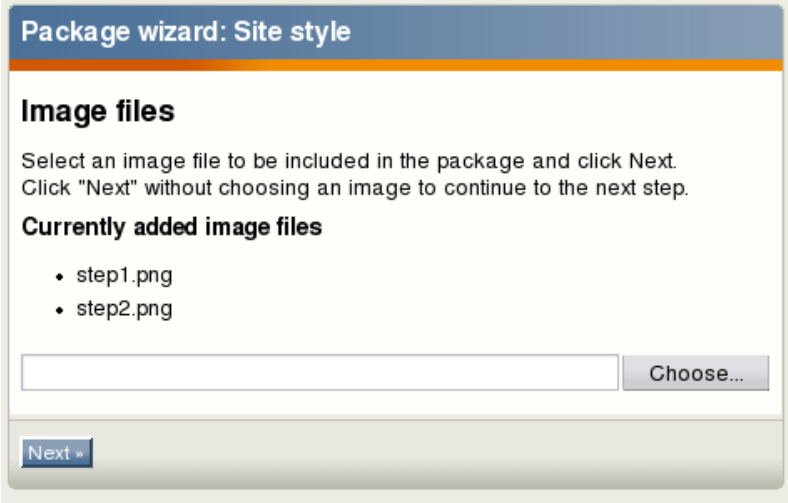

#### **6.2.4. Package information**

The next screen in the wizard is used to enter general information about the site style package, such as the package name, description, etc.

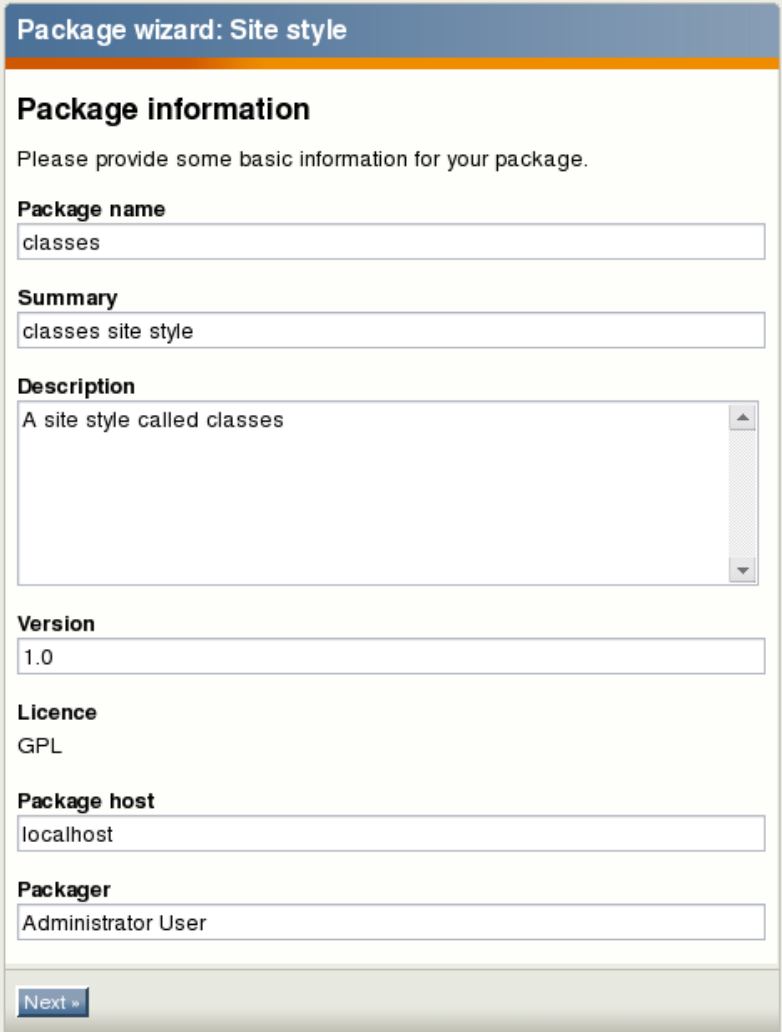

#### **6.2.5. Package maintainer**

Use the package maintainer page to enter some information about the person who created the package.

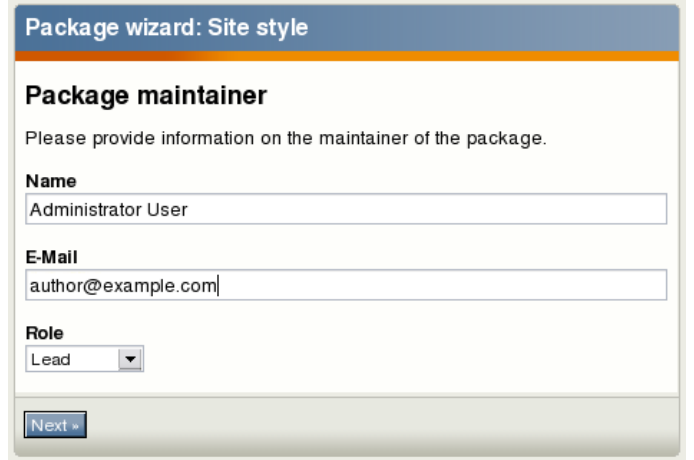

F

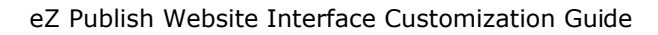

#### **6.2.6. Package changelog**

The package changelog page is used to record information about each change to the package. This enables you to track different versions of the package and understand the changes that were made in each version.

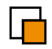

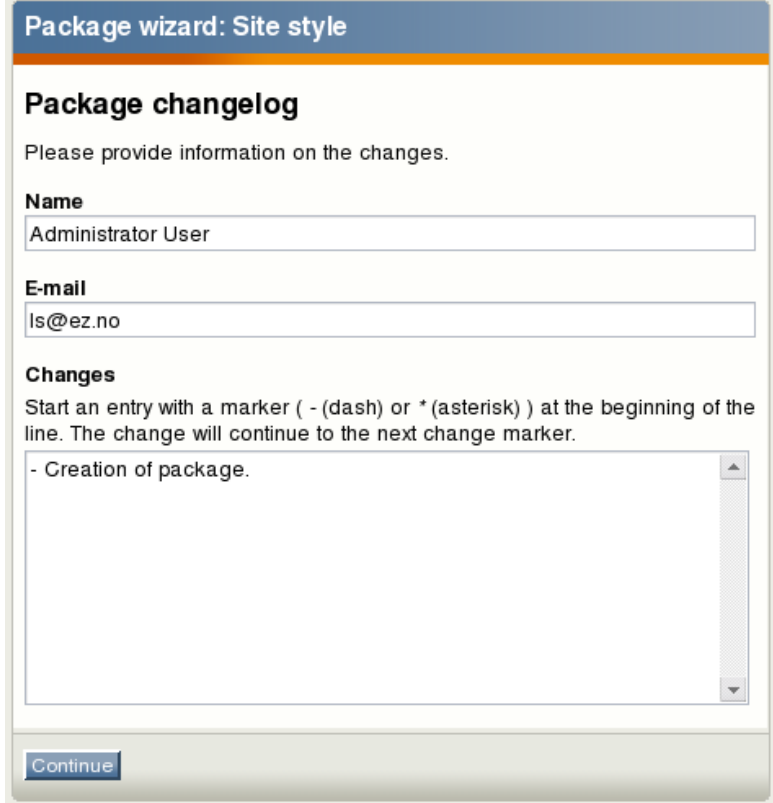

#### *6.3. Summary*

On the last page, a summary of the package will be displayed. The package can be exported to a file that can be imported into other eZ Publish Website Interface installations.

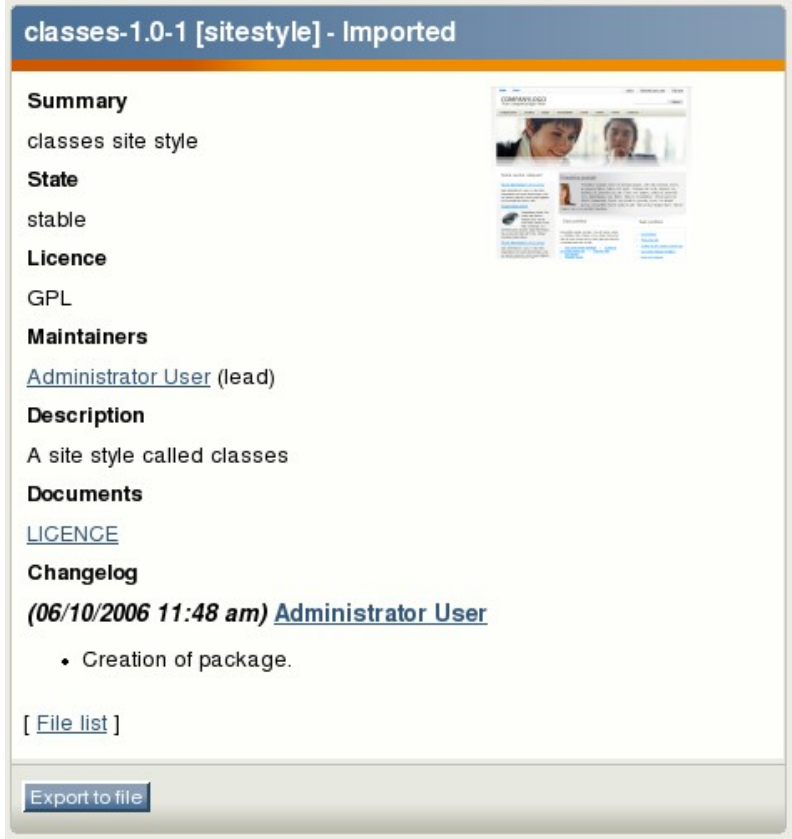

### **7. Installing a site style package**

A site style package can be imported into any eZ Publish Website Interface installation. Therefore, site style packages are portable, and can be installed on systems other than the one where they were created.

To install a site style package, log in to the Administration Interface. Click the **Setup** button on the horizontal menu bar, and select **Packages** from the left navigation menu. Click the **Import** button and follow the instructions on the screen.

To enable an imported package, click the **Design** button on the horizontal menu bar and then select the **Look and Feel** link from the left navigation menu. Select the desired site style package.